# **Tutorial Five: Managing Your Project Preferences**

- Log in to the system at [https://virginia.volunteersystem.org](https://virginia.volunteersystem.org/) using your email address and password.
- Under the General Information tab (bottom left), click on Projects.

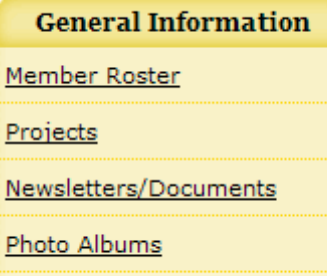

#### • Here you will see a listing of projects for which you can volunteer. Projects Sue Avau Can Volunteer For

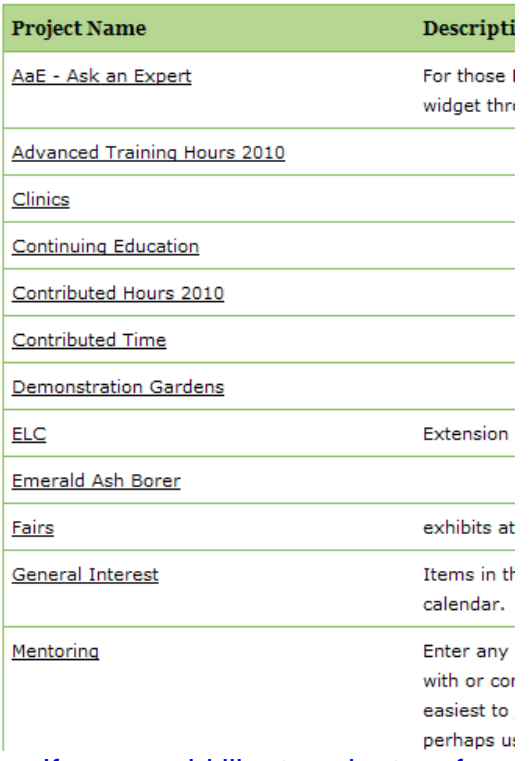

 • If you would like to volunteer for a specific project, click on that project's name. In this example, we'll use Mentoring.

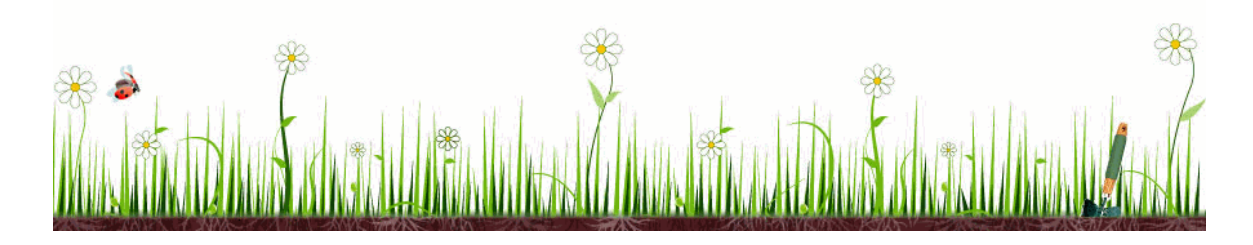

## VIRGINIA MASTER GARDENER **VOLUNTEER MANAGEMENT SYSTEM**

### • The new screen shows more information about mentoring and when you would enter volunteer hours under the Mentoring header.

#### **Mentoring**

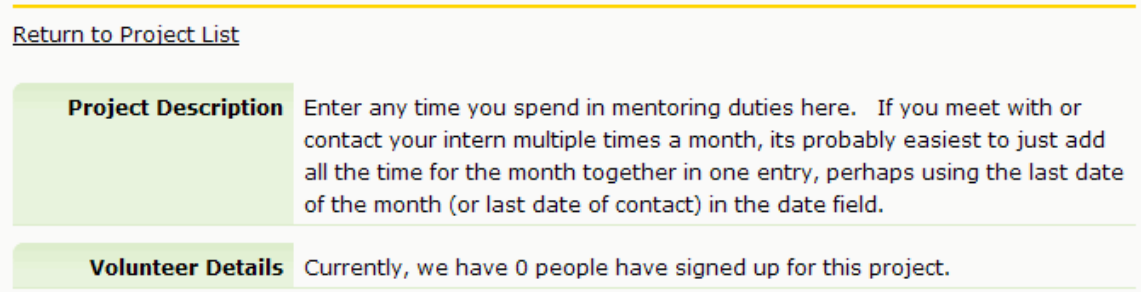

#### **Volunteer For Project**

You can volunteer for this project! To volunteer to help organize this project, just click the 'Volunteer' button below. It would also be a good idea to add some notes for the project coordinator to let them know what you are willing to do.

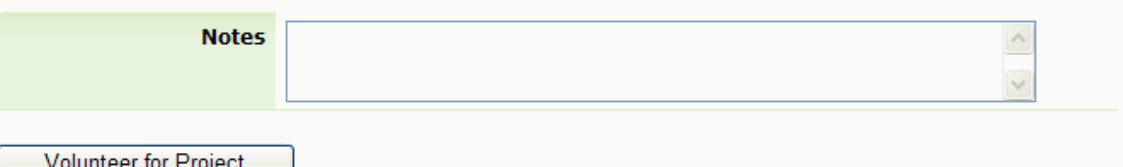

• If you would like to volunteer for this project, click the Volunteer for Project button.

Volunteer for Project

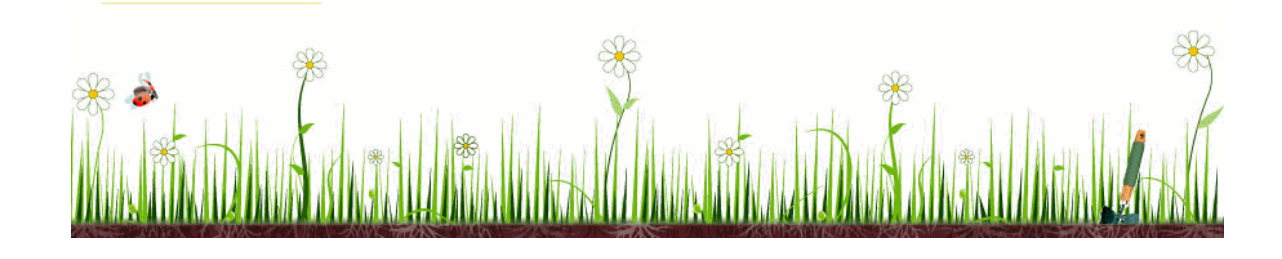

## VIRGINIA MASTER GARDENER **VOLUNTEER MANAGEMENT SYSTEM**

• Now the screen will reflect all the Projects for which you have signed up to receive communications. These projects are listed under the first heading, Active Projects.

#### **List Of Projects**

Click the project name to volunteer for it or to see any upcoming events connected to it.

#### **Active Projects For Sue Avau**

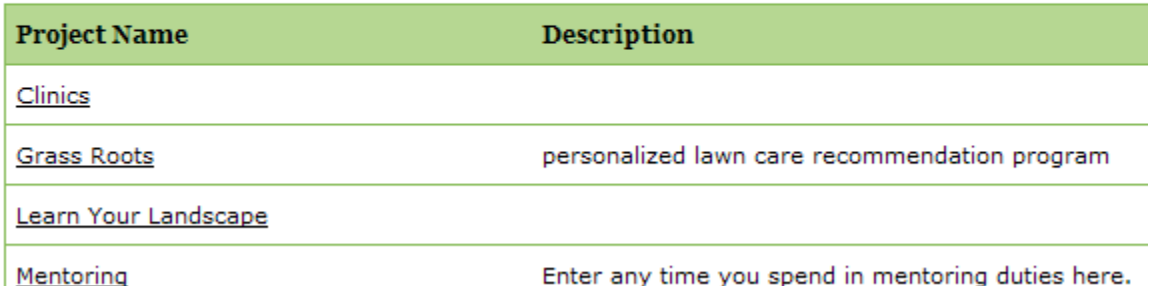

with or contact your intern multiple times a month, its

• If you click on any of the projects under your Active Projects list, you can see any upcoming events related to that project, as well as all the other volunteers who have signed up for this project. The two shots below show an example for Clinics.

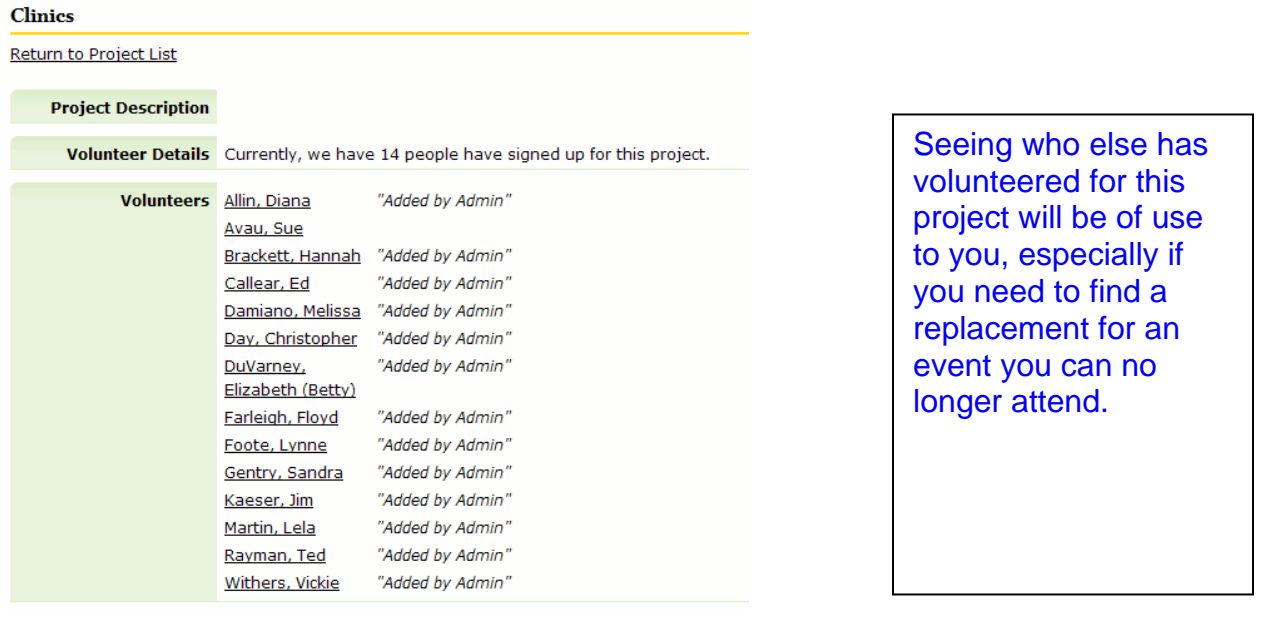

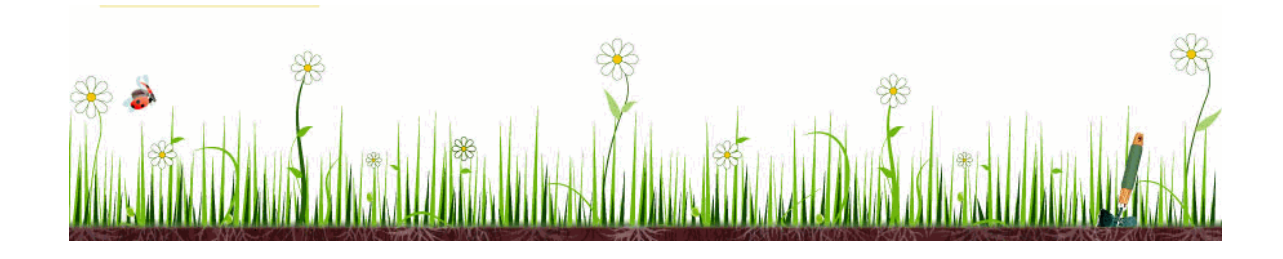

## VIRGINIA MASTER GARDENER **VOLUNTEER MANAGEMENT SYSTEM**

#### **Clinics Calendar Events**

The following events have been scheduled for this project. You can volunteer for individual events by clicking on the event name.

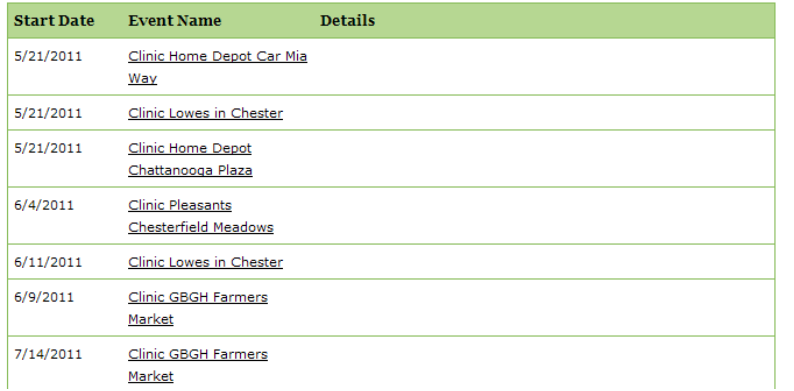

This shows all the upcoming events for this project. You can click on any of the events to see more details, including who is signed up and if you can sign up for the event.

### Why it is important to complete Managing Your Projects:

As an administrator, I can email specific groups of MGs instead of the entire roster. I can email MGs specifically by interest, project, or MG group. By selecting which projects you want to volunteer for, you will receive communications from me about that specific project (or interest). For example, if you sign up for the Clinics project, anytime I want to communicate with clinic MGs I will send an email to all those MGs who have selected Clinics as a project by checking the Clinics box in the example below. This image is of an administrative screen where I can choose to email MGs by their projects – you will not find this screen active in your VMS view. Also, as stated on the previous page, by keeping a list of MGs who are active on a certain project, it will help you find a replacement in the event you are no longer available to volunteer for a previously scheduled event. **Email Volunteers** 

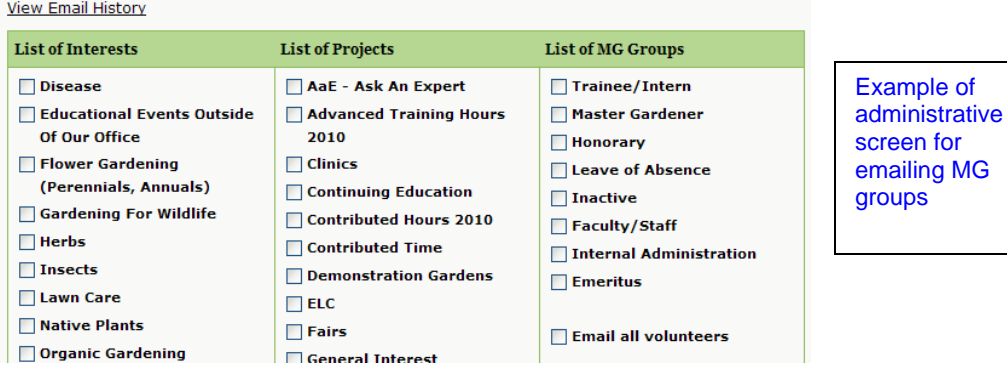

### You have just completed **Tutorial Five: Managing your Project Preferences!**

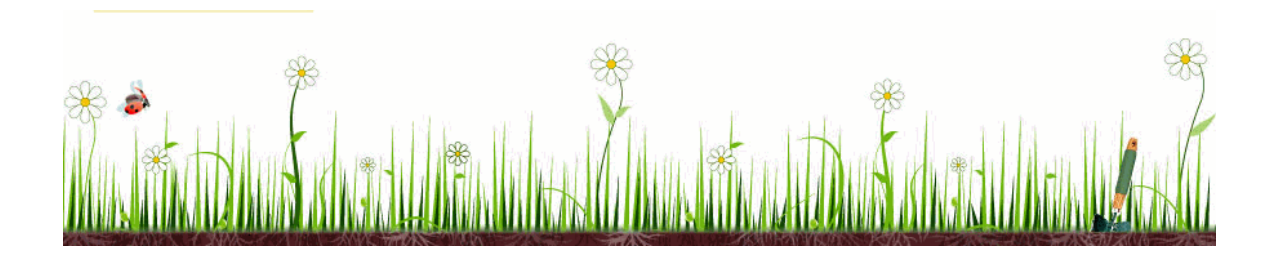